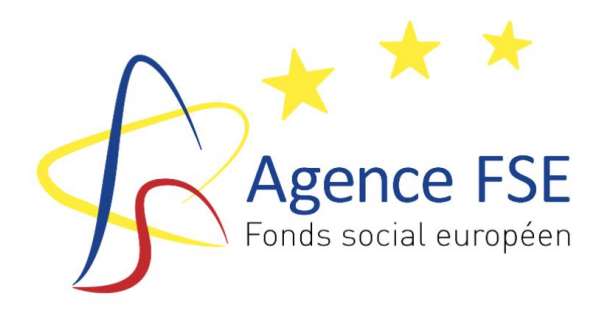

# Guide pour l'authentification à l'Application 21-27

PROGRAMMATION FSE+ et AMIF 2021-2027

Version 1 16/11/2021

# Table des matières

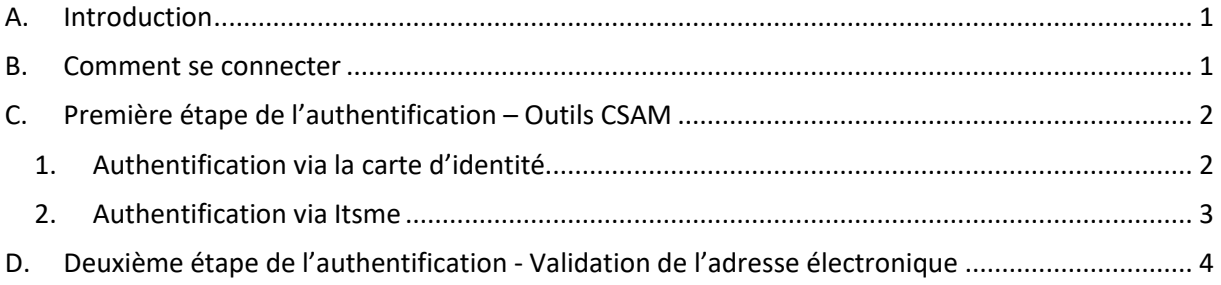

## <span id="page-1-0"></span>A. INTRODUCTION

Dans le cadre de la programmation 2021-2027, l'Agence FSE a mis en place un système d'authentification davantage sécurisé pour accéder à l'Application 21-27.

Ce système permet à chaque opérateur de gérer les accès de son organisme en interne et d'assigner différents rôles à ses collaborateurs.

3 types de rôle existent :

- Gestionnaire du compte : donne un accès qui permet d'attribuer ou de supprimer les rôles en interne ;
- Encodeur : donne un accès en écriture à l'application ;
- Personne juridiquement responsable : seule personne habilitée à engager l'organisme et à valider les différents formulaires.

<span id="page-1-1"></span>Remarque : une personne peut cumuler plusieurs rôles.

#### B. COMMENT SE CONNECTER

Le lien pour accéder à l'Application 21-27 de l'Agence FSE est le suivant : <https://monespace21-27.fse.be/>

Cette adresse est également accessible via le site de l'Agence FSE à l'adresse <https://fse.be/>.

#### Quel que soit le type d'ordinateur utilisé, nous vous conseillons d'opter pour les navigateurs Firefox ou Chrome.

Attention : l'Agence FSE reçoit uniquement les données « nom » et « prénom » de la personne qui se connecte.

## <span id="page-2-0"></span>C. PREMIÈRE ÉTAPE DE L'AUTHENTIFICATION – OUTILS CSAM

A chaque connexion, vous devez vous authentifier via une des clés numériques proposées par CSAM. Optez pour une authentification via le lecteur de carte ou Itsme. Choisissez de préférence Itsme qui génère moins de bugs de connexion.

Notez qu'à chaque authentification, il vous sera loisible de choisir la clé numérique souhaitée.

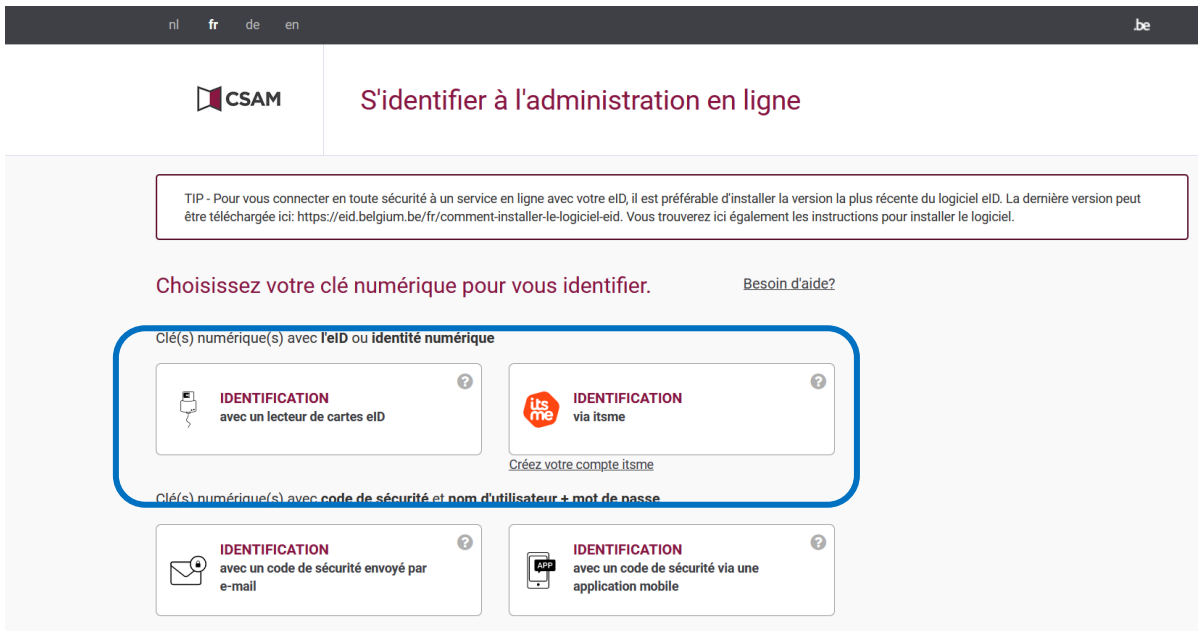

<span id="page-2-1"></span>1. Authentification via la carte d'identité

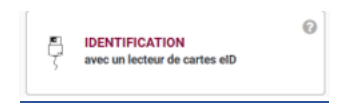

Cliquez sur le bouton identification avec un lecteur de carte eID et suivez les différentes étapes.

• Introduisez votre carte d'identité dans le lecteur de carte.

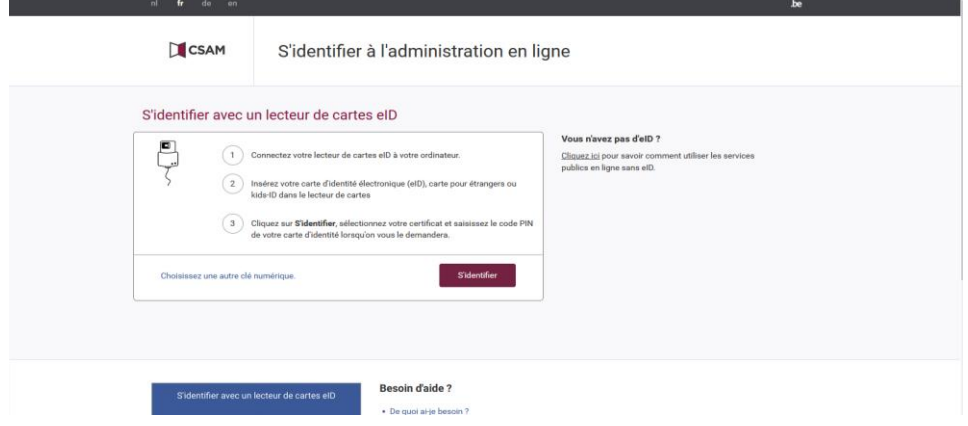

• Acceptez la requête d'identification d'utilisateur. Cliquez sur OK.

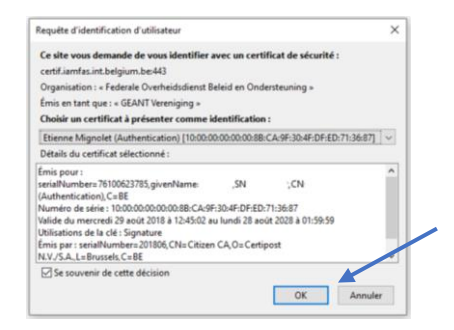

• Introduisez votre code pin. Cliquez sur OK.

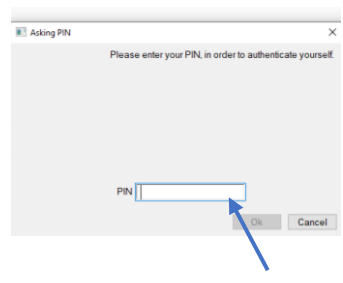

<span id="page-3-0"></span>2. Authentification via Itsme

 $\odot$ 

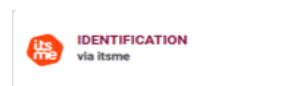

Cliquez sur le bouton Identification via Itsme, ouvrez l'application sur votre smartphone et suivez les instructions.

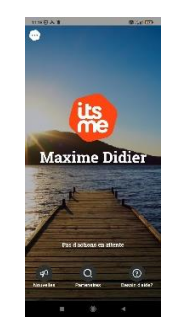

Si vous êtes confronté à l'écran suivant, reconnectez-vous à l'adresse [https://monespace21-](https://monespace21-27.fse.be/) [27.fse.be](https://monespace21-27.fse.be/) et vous serez redirigé vers l'étape suivante.

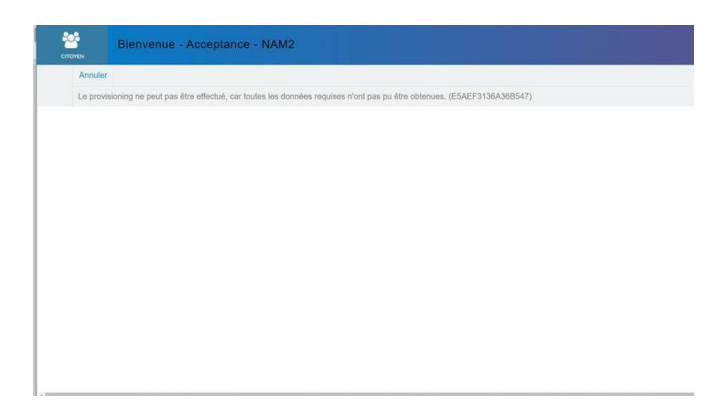

Attention : de manière générale, si vous rencontrez des problèmes de connexion avec les outils CSAM, fermez le navigateur et relancez-le.

Si, lors de la reconnexion, le message d'erreur n'a pas disparu ou que vous rencontrez d'autres problèmes lors de l'authentification via les outils de CSAM, nous vous conseillons de cliquer sur le lien "besoin d'aide" repris sur la page d'accueil du site : [https://sma](https://sma-help.bosa.belgium.be/fr)[help.bosa.belgium.be/fr](https://sma-help.bosa.belgium.be/fr)

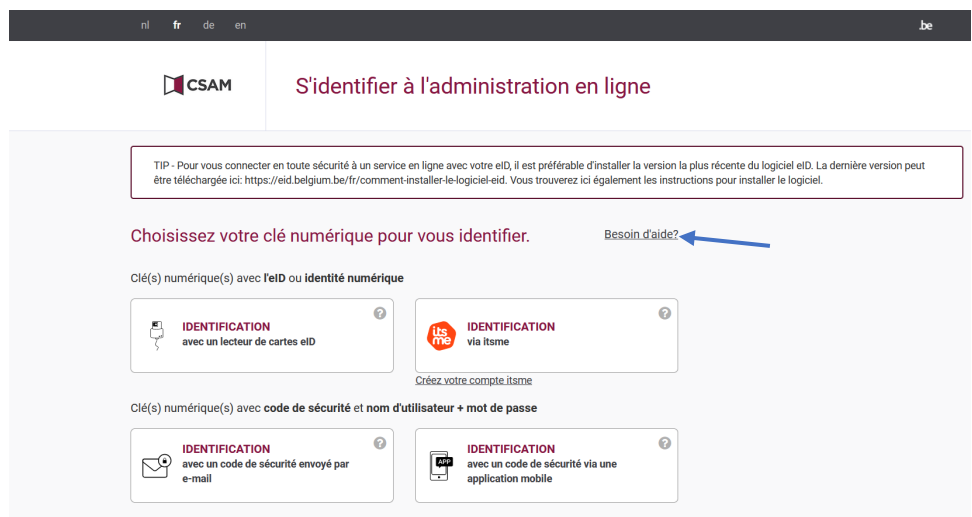

Le site de BOSA vous permet également par le biais de vidéos pédagogiques de visualiser les différentes façons de vous authentifier : [https://sma-help.bosa.belgium.be/fr/videos](https://sma-help.bosa.belgium.be/fr/videos-pedagogiques)[pedagogiques](https://sma-help.bosa.belgium.be/fr/videos-pedagogiques)

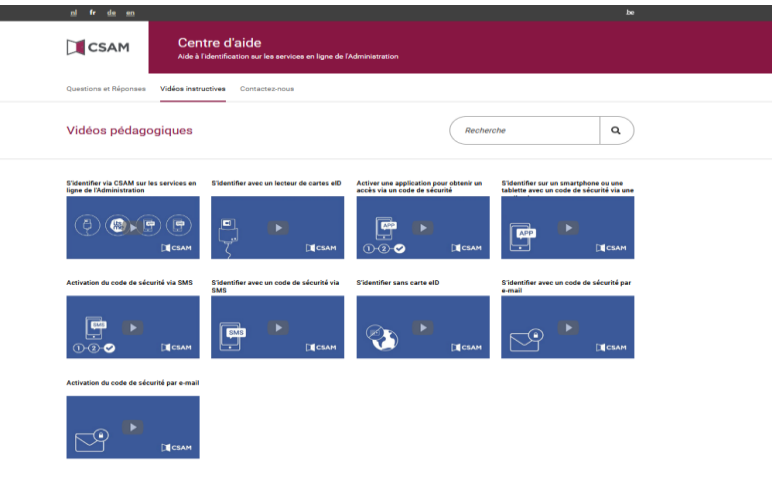

## <span id="page-4-0"></span>D. DEUXIÈME ÉTAPE DE L'AUTHENTIFICATION - VALIDATION DE L'ADRESSE ÉLECTRONIQUE

Quelle que soit la clé utilisée pour vous authentifier, vous arriverez sur une fenêtre de la Fédération Wallonie - Bruxelles qui vous souhaite la bienvenue et qui vous demande d'entrer votre adresse courriel.

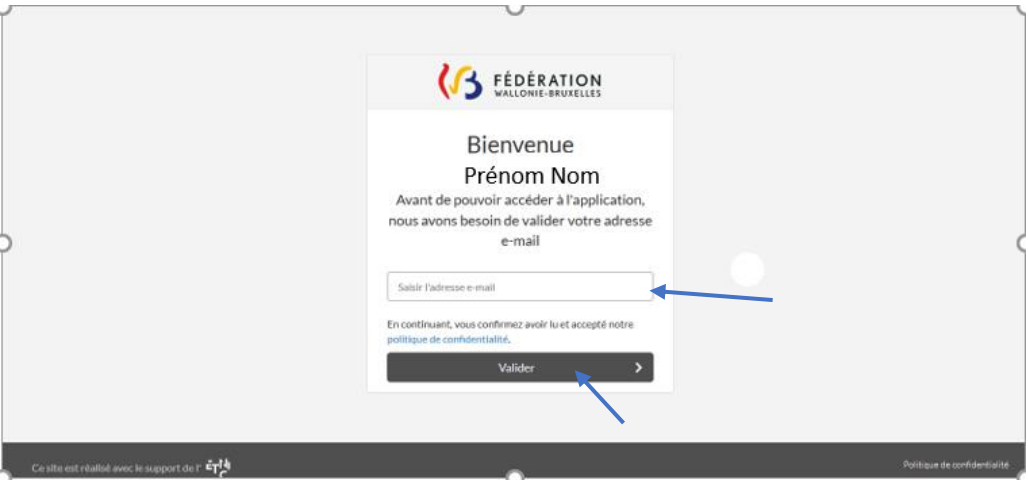

- 1. Entrez votre adresse courriel et cliquez sur valider.
- 2. Une nouvelle fenêtre de validation apparait. Elle vous signale qu'un courriel, qui vous demande de valider l'adresse que vous avez renseignée, vous a été envoyé. Si vous n'avez pas reçu de courriel de validation vous pouvez recliquer sur "Demander un nouveau courriel de validation".
- 3. Rendez-vous sur votre messagerie électronique afin de valider la création de votre compte.
- 4. Cliquez sur le lien Validation de l'adresse e-mail.
- 5. Le processus d'authentification s'achève avec cette dernière manipulation, qui vous redirige automatiquement vers l'Application 21-27 de l'Agence FSE. Vous pouvez maintenant créer votre organisation.

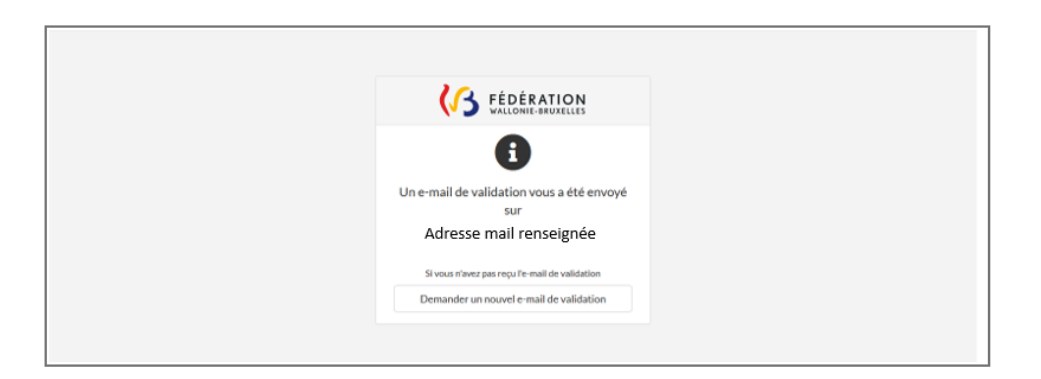

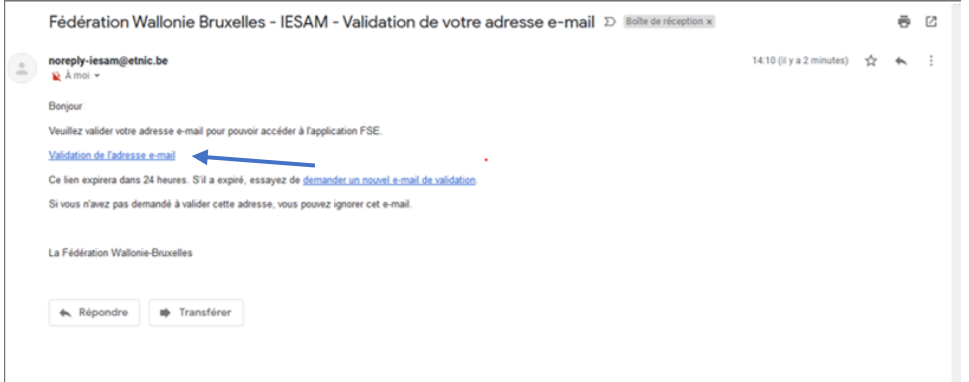

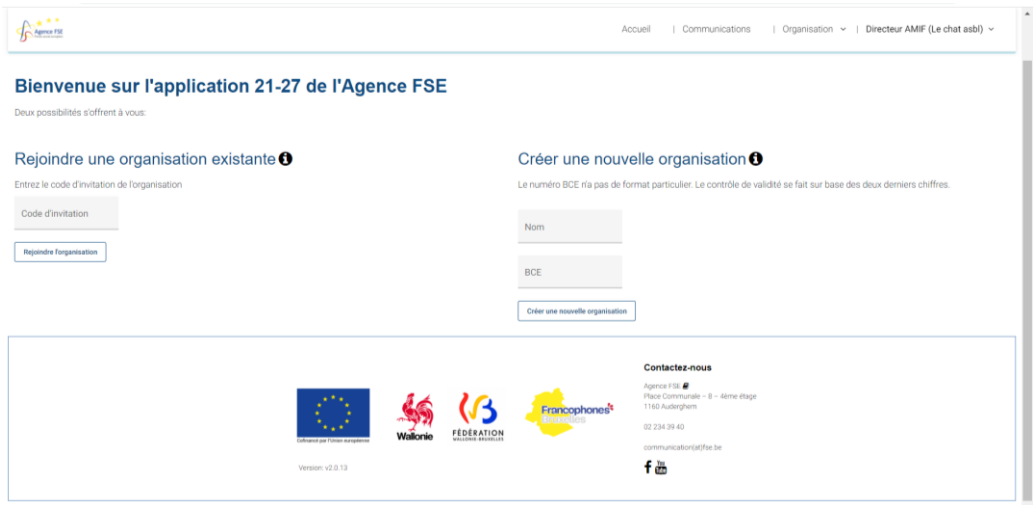

Si le processus ne fonctionne pas :

1. Vous pouvez cliquer sur « Contacter le support » :

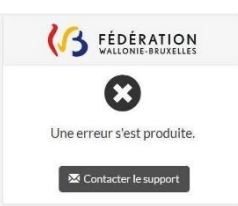

2. Dans le cas où vous n'êtes pas redirigé vers votre boîte courriel, veuillez envoyer un mail à l'Etnic via l'adresse : [support@etnic.be](mailto:support@etnic.be) et mettre [webmaster@fse.be](mailto:webmaster@fse.be) en copie.

L'objet de votre mail devra mentionner « Application FSE21-27 » et votre message devra comporter votre nom et prénom ainsi que le nom de votre organisme et un numéro de téléphone de contact.

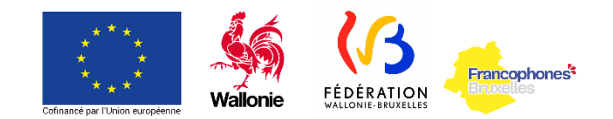